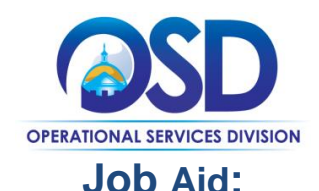

# **How to Create an Open Enrollment Bid Using a Requisition**

#### **This Job Aid Shows How To:**

• Create an Open Enrollment Bid from an approved Requisition.

### **Of Special Note:**

Guidance for open enrollments can be found in Section III, E, xi, c of the [Best Value Procurement Handbook.](http://www.mass.gov/anf/budget-taxes-and-procurement/procurement-info-and-res/conduct-a-procurement/)

#### **Open Enrollment:**

- Allows you to re-open the contract at any time (or at set intervals) to add new vendors.
- Allows adding vendors to an established contract
- Allows awarding to vendors during the open enrollment period
- Has multiple quote submission periods
- Must act as informal

**NOTE:** Information regarding the creation of a requisition can be found in the Buyer Job Aid entitled *How to Create an Open Market Requisition.*

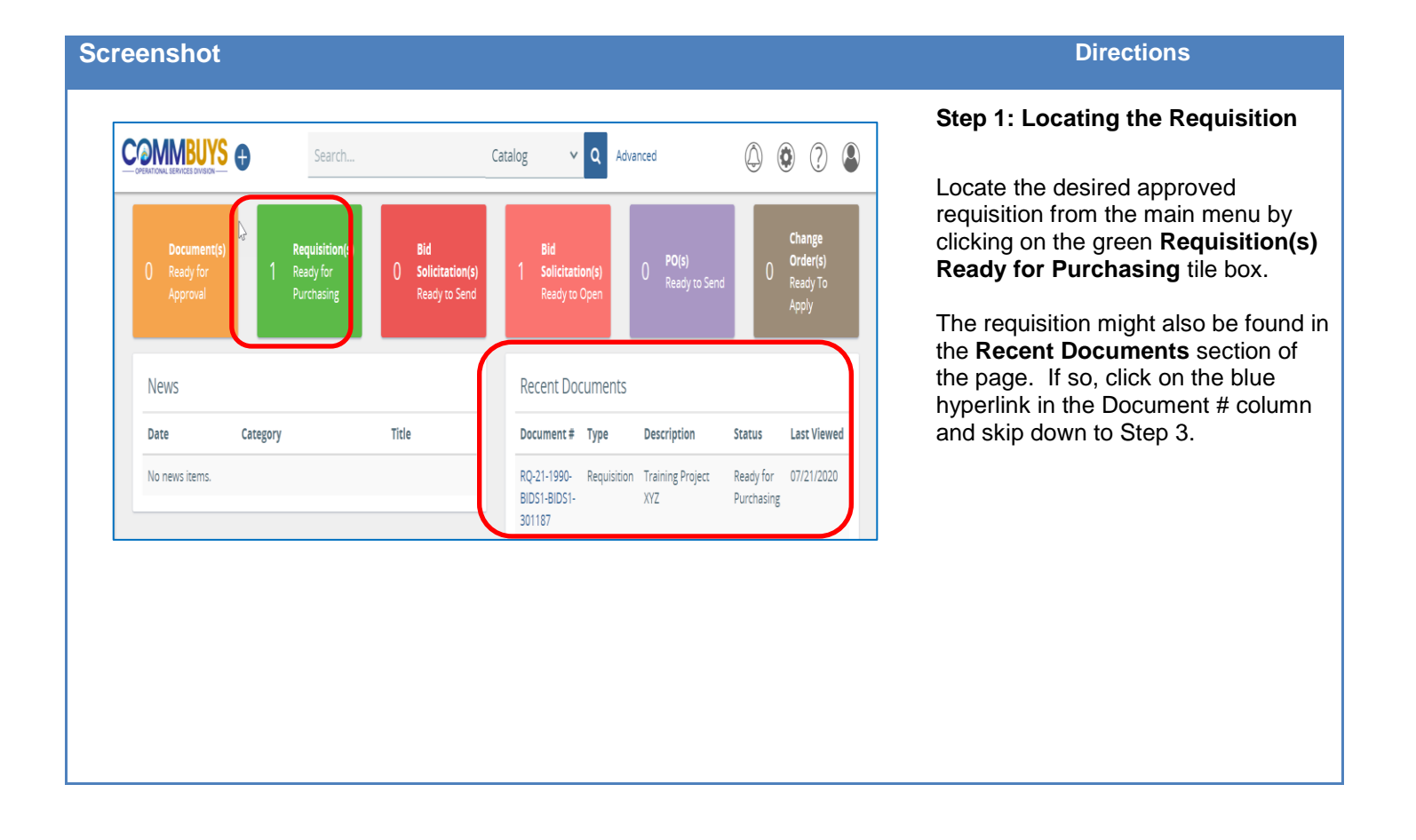

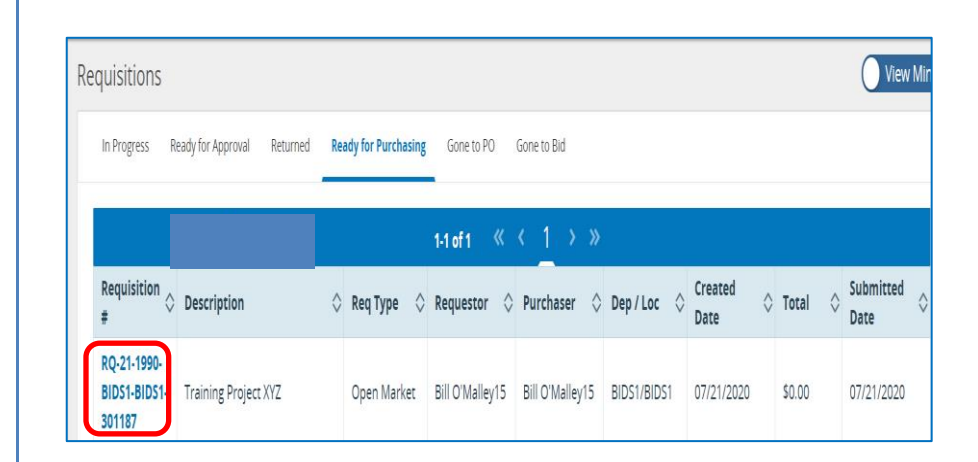

#### **Step 2: Clicking on the Hyperlink**

After clicking on the green **Requisition(s) Ready for Purchasing** box, click on the blue hyperlink in the **Requisition #** column to open the desired requisition.

# **Step 3: Converting the Requisition to a Bid** Item Information # 1. The requisition opens to the **Summary** tab. Scroll to the bottom of the page and click **Approval Paths** on the **Convert to Bid** button. There are no approval paths found for this requisition. **Approval Actions Options О** Выдалия Comment Save & Ext Convert to Bid Convert to PO Cancel Requisition Clone Requisition Print www.training.commbuys.com says 2. A popup message displays asking if you are sure.Click Are you sure you want to convert this requisition to a bid? on the **OK** button to confirm.OK **Cancel**

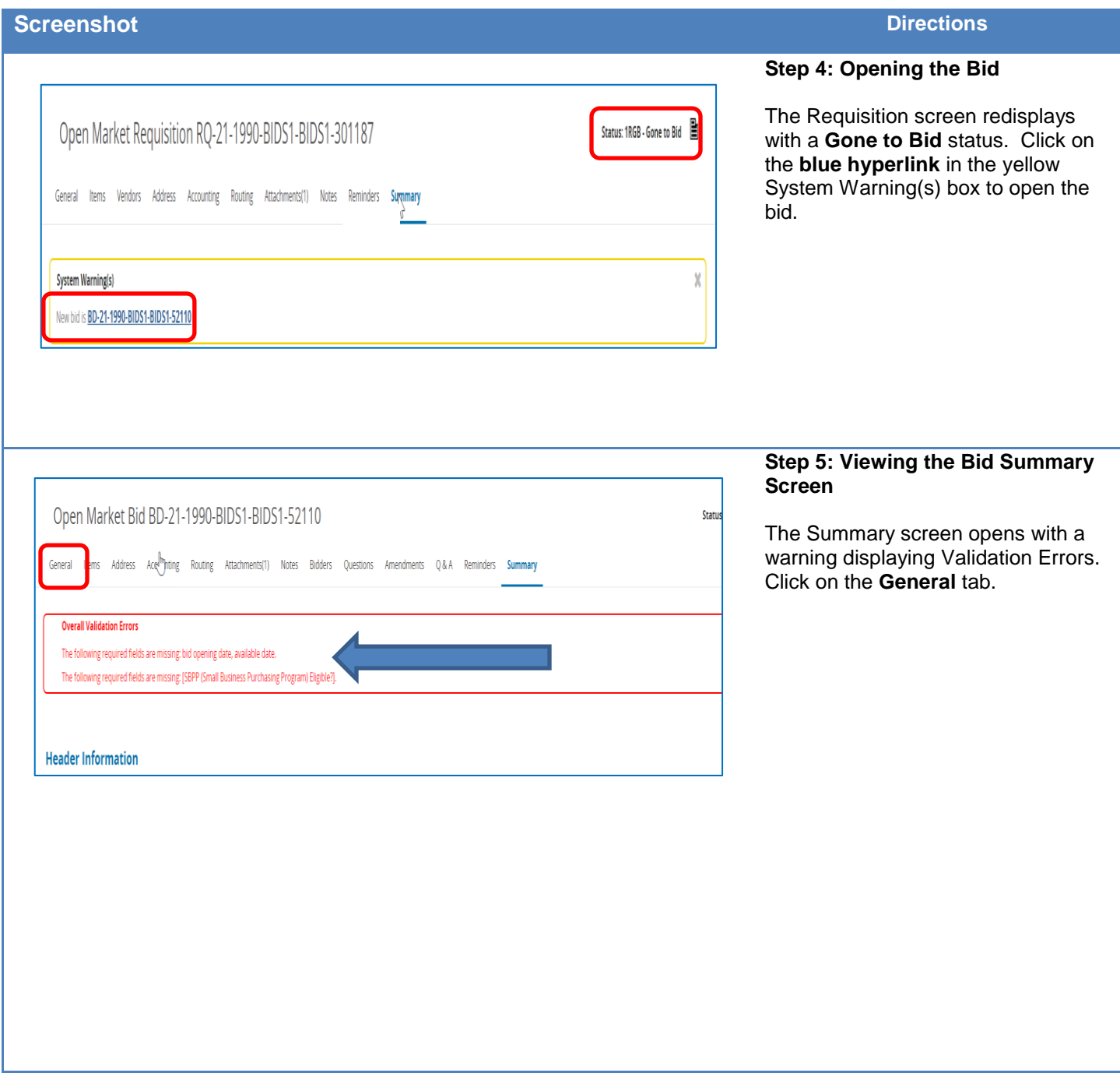

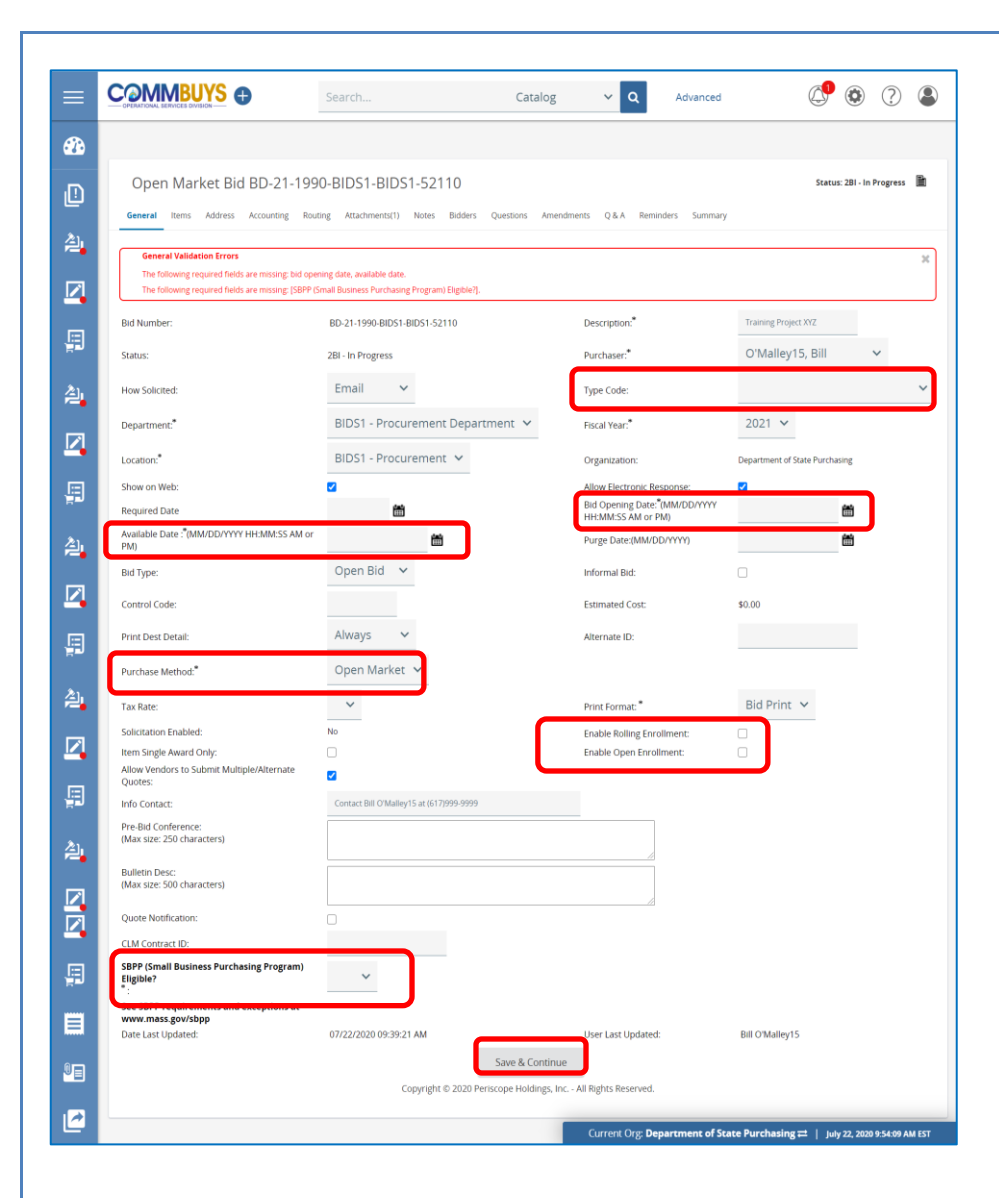

#### www.training.commbuys.com says

Changing the po type from Open Market to Blanket will result in the removal of all accounting and rollback of any encumbered amounts. Proceed?

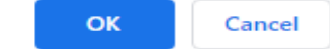

# **Step 6: Completing the Bid General Tab**

The **General** tab displays. All information from the requisition (except Reminders) is automatically populated into the bid. The fields that require completion include:

**Type Code:** Using the dropdown arrow, select one of the following:

- **NS:** Bid for a non-statewide (departmental) solicitation
- **SS:** Bid for a statewide solicitation – **OSD use only.**

**Available Date\***: Enter the date the bid (solicitation) will be made available for vendors to view and submit quotes. Click on the calendar icon to set the desired month, day, and time.

**Bid Opening Date\*:** Enter the date that quotes will no longer be accepted and submitted quotes can be opened for viewing. Click on the calendar icon to set the desired month, day, and time (using the slide bars).

**NOTE:** If the year must be changed, select the desired year before selecting the month, day, and time.

### **Purchase Method\*:** Select **Blanket**

and click on the pop-up **OK** button. Two new fields display and must be completed:

- **Blanket Begin Date**: (the estimated contract beginning date)
- **Blanket End Date**: (the estimated contract ending date)

**SBPP** (**Small Business Purchasing Program) Eligible?:** If displayed, select **Yes** if the transaction amount is less than or equal to \$150K or **No** if over \$150K.

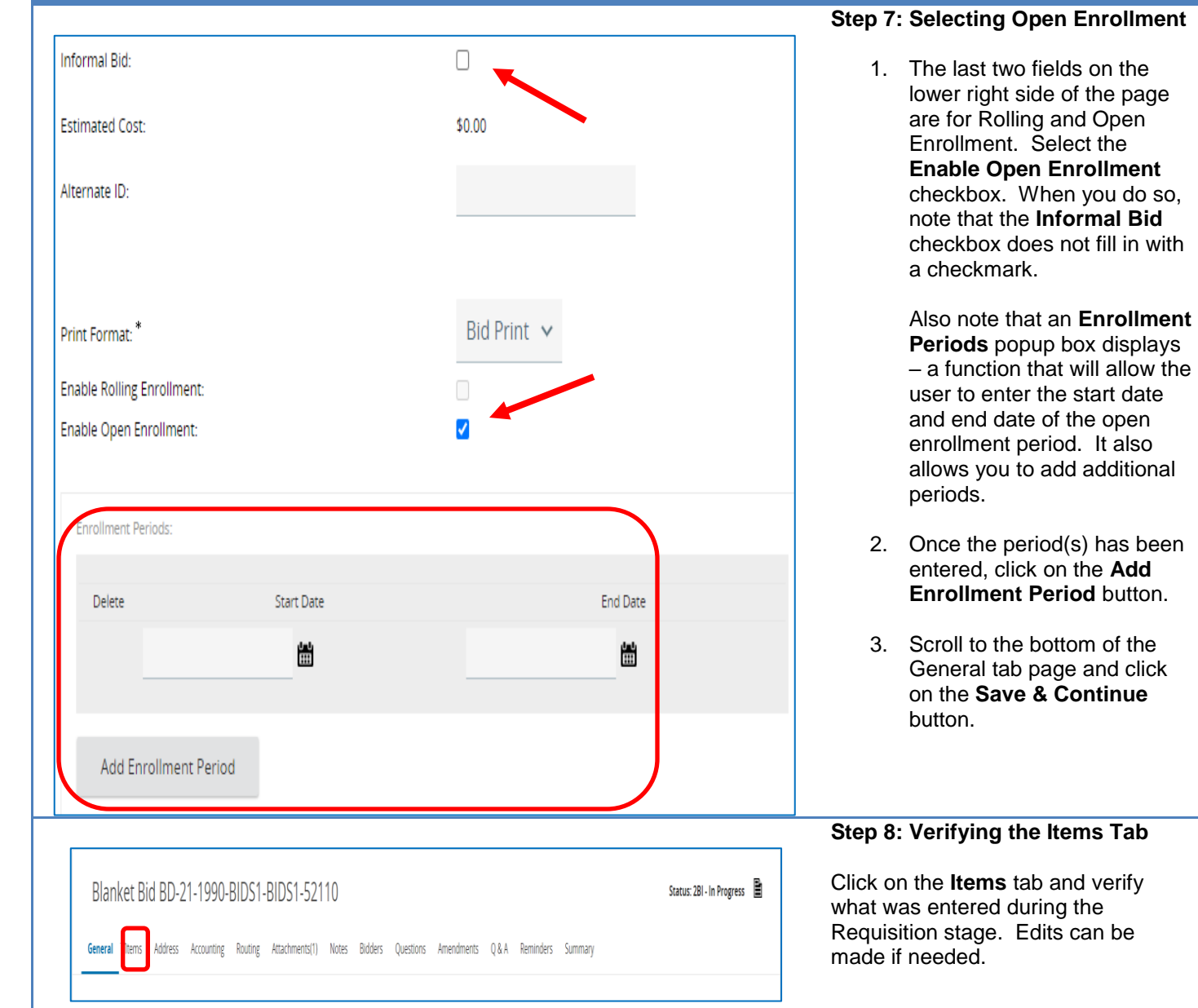

# **Screenshot Directions** Blanket Bid BD-21-1990-BIDS1-BIDS1-52110 Status: 2BI - In Progress General Ttems Address Accounting Routing Attachments(1) Notes Bidders Questions Amendments Q&A Reminders Summary Blanket Bid BD-21-1990-BIDS1-BIDS1-52110 Status: 2BI - In Progress https://www.file.m.com/index.com/ing/material literns Adols.is Accounting Routing Attachments (1) Notes **Bidders** Questions Amendments Q&A Reminders Summary Subcontractors Quote Activity Select bidder participation, open or closed, and select vendors to notify  $\bigcirc$  Unrestricted bid, all vendors can view and respond  $\bigcirc$  Restricted bid, only selected vendors can view and respond Delete Vendor ID Vendor Name Vendor Address Preferred All Delivery Method  $\Box$ 00000204 Alliance Email  $\Box$ **Bid Mailing** Add New Address Detective & Address: Security Service, General Mailing Address - Scott Cummings 930 Broadway Everett, MA... v Inc. 930 Broadway<br>Everett, MA 02149

### **Step 9: Verifying the Address and Attachments Tabs**

- 1. Click on the **Address** tab. Verify that the Ship-to and Bill-to addresses are correct.
- 2. Click on the **Attachments**  tab. Verify and/or add files if needed.

# **Step 10: Verifying the Bidders Tab**

- 1. Click on the **Bidders** tab. The Vendors identified in the Requisition will display.
- 2. If you have cause to delete vendors from the original list, select the radio button next to **Restricted** bid.
- 3. Amend the list of Bidders by deselecting the checkbox in the Delete column for those vendors you wish to eliminate. (**NOTE:** This is not a best practice).
- 4. To add more Bidders, click on the **Lookup & Add Vendors** button at the bottom of the page.
- 5. If any changes have been made to the Bidders tab, click on the **Save & Continue** button; otherwise go to the next step.

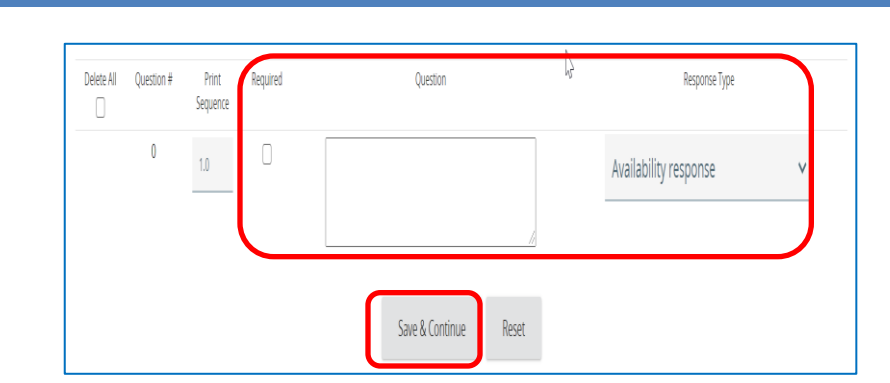

**Step 11: Completing the Questions Tab**

If you have questions to ask of vendors:

- 1. Click on the **Questions** tab.
- 2. Select the **Required** checkbox. Doing so will require vendors to answer the question before their quote can be submitted.
- 3. Enter the question text in the **Question** field.
- 4. Select a value from the **Response Type** dropdown list to establish a format for the vendor response.
- 5. Click on the **Save & Continue** button to save your entries.

**NOTE:** The next tab is the **Amendments** tab which has no functionality until after the bid is posted.

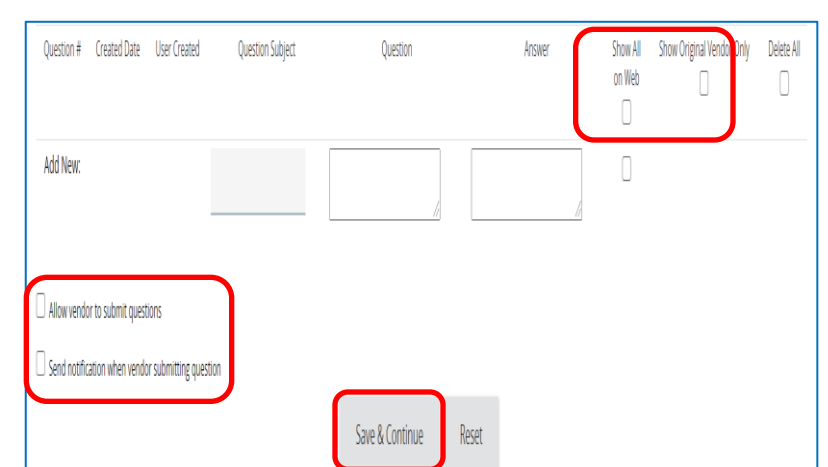

#### **Step 12: Completing the Q&A Tab**

- 1. Click on the **Q&A** tab.
- 2. To dialogue with vendors, select the **Allow vendor to submit questions** checkbox.
- 3. If you would like COMMBUYS to notify you by email when a vendor submits a question, select the **Send notification when vendor submitting question** checkbox.

**NOTE:** Numbers 2 and 3 above are considered a best practice.

> 4. Click on the **Save & Continue** button.

**NOTE:** When a question is received, provide an answer and ensure that the **Show All on Web** checkboxes are checked, and that the **Show Original Vendor Only** checkboxes are unchecked. This is the best practice as all questions and answers will be viewable by all vendors. All questions and answers may be subject to disclosure through Freedom of Information Act requests.

# **Step 13: Submitting for Approval**

- 1. Click on the **Summary** tab to review the bid information.
- **2.** Scroll to the bottom of the page and click on the **Submit for Approval button.**

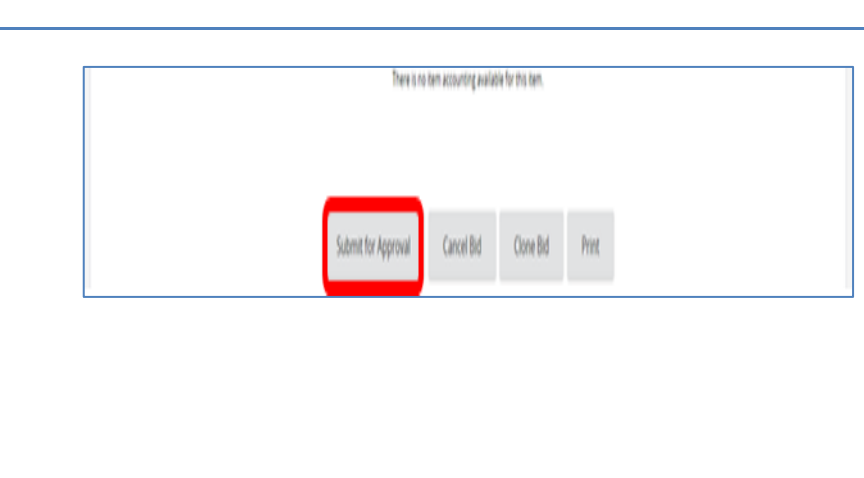

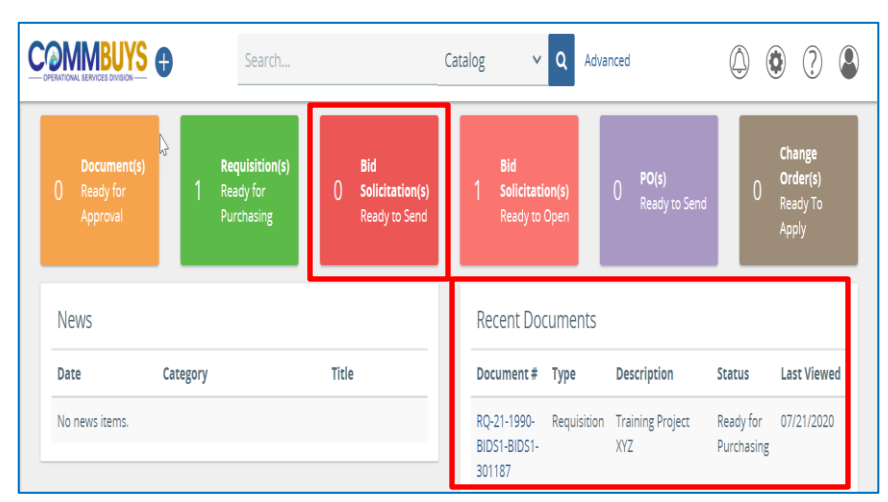

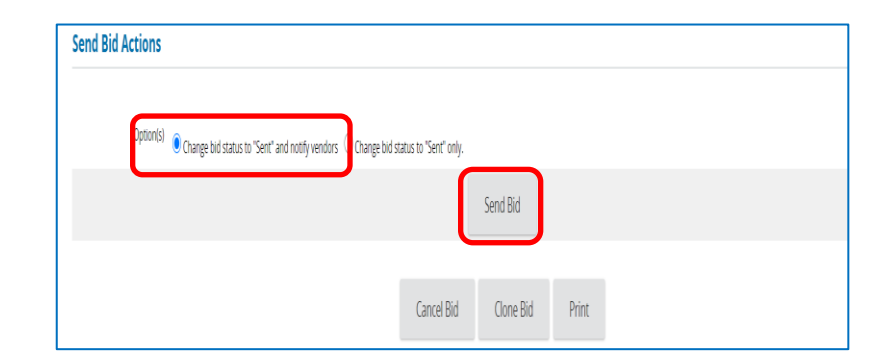

Catalog  $\vee$  **Q** Advanced

### **Step 14: Sending the Bid**

Once the bid is approved, you will receive an email notification from COMMBUYS.

- 1. Locate the bid by selecting the **Bid Solicitation(s) Ready to Send** tile box or look for it in the **Recent Documents** box.
- 2. Click on the blue hyperlink for the bid. The Summary tab page displays with a status of Ready to Send.
- 3. Scroll to the bottom of the page and click on the **Send Bid** button.

#### **Step 15: Verifying the Bidders**

 $\mathbb{Q}^0$   $\circledcirc$   $\circledcirc$   $\circledcirc$ 

The list of bidders (vendors) to notify by email displays. Click on the **OK** button to verify.

**NOTE:** Your bid is now in Sent status which indicates that all selected bidders will receive the bid electronically on the available date.

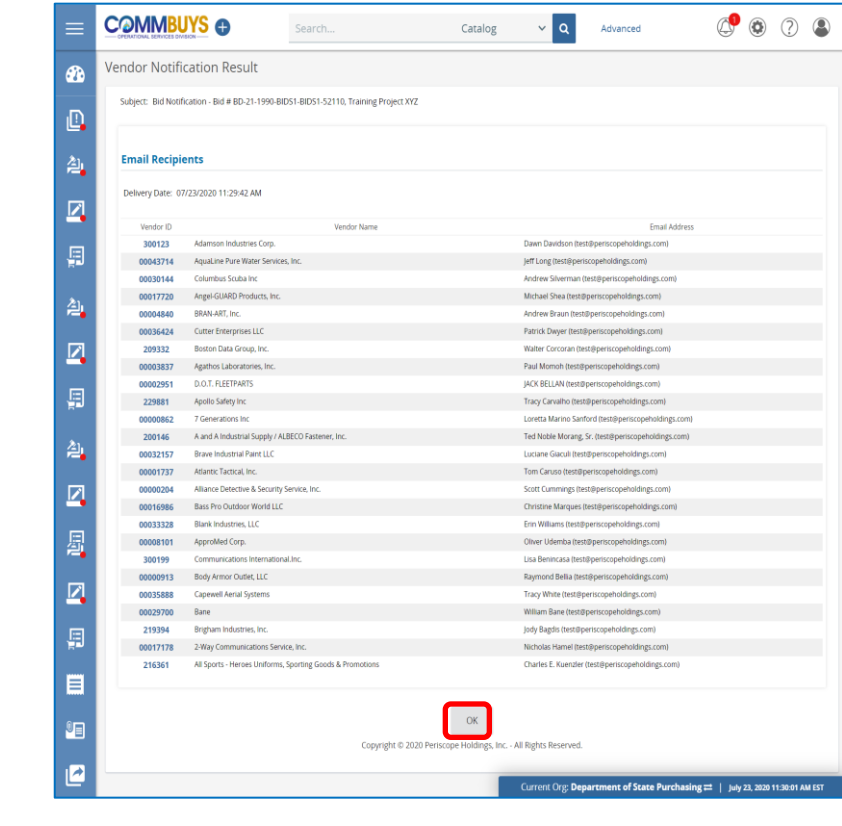